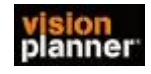

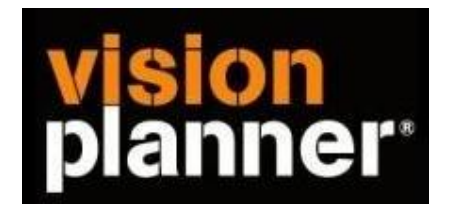

# Handleiding inlezen cijfers Avante 9.1.7.c - Visionplanner

Versie 1

Visionplanner

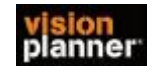

## **12 juni 2007**

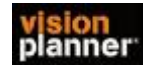

## **Stap 1 Aanmaken exportbestand**

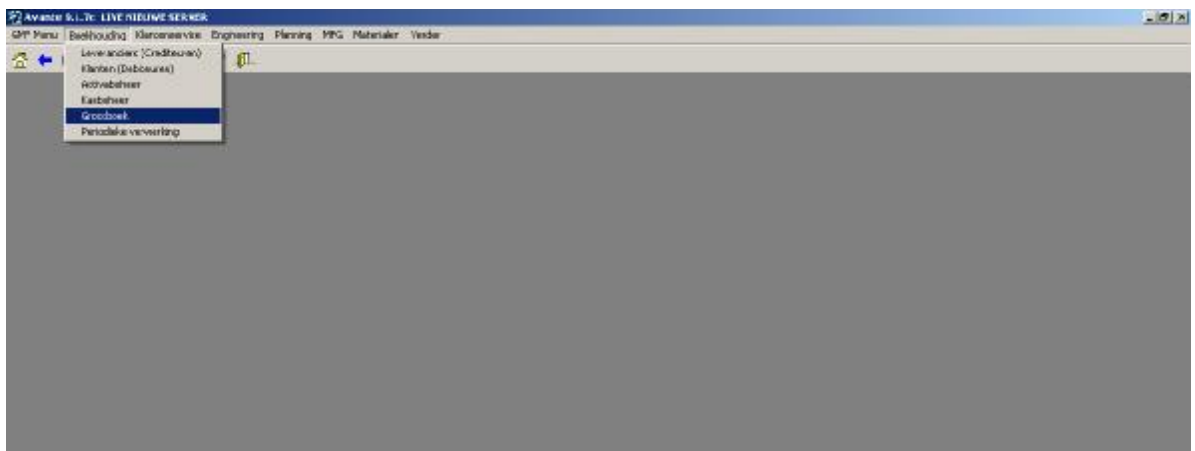

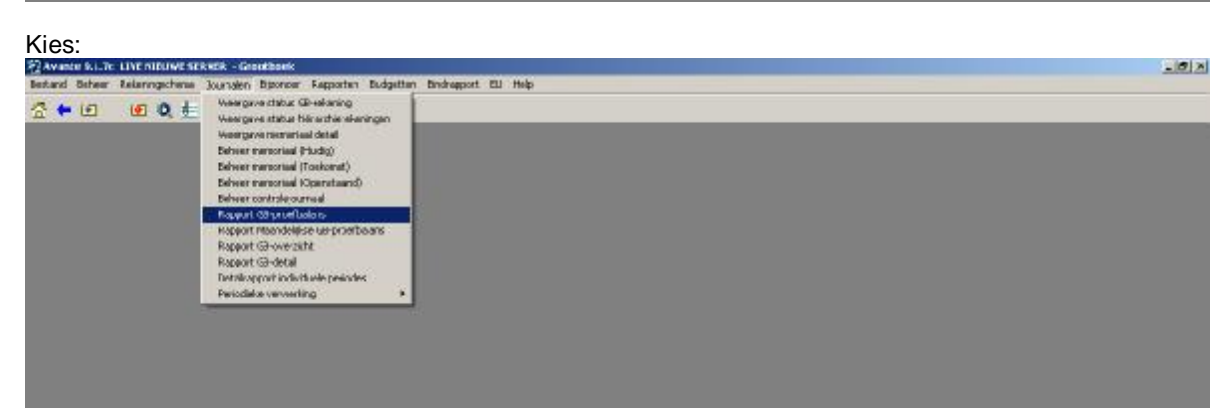

Geef t/m de gewenste periode aan:

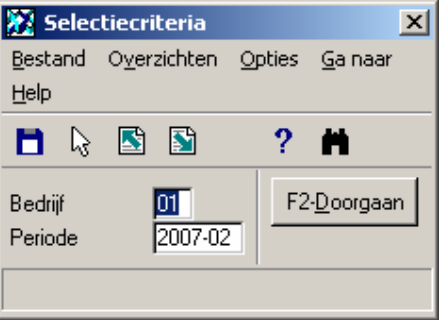

#### Kies voor Printen

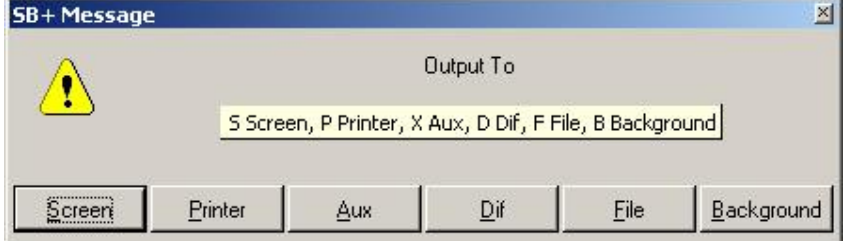

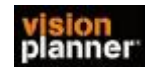

Zoek de Server als printer en het bestand wordt als een txt. Bestand weggeschreven

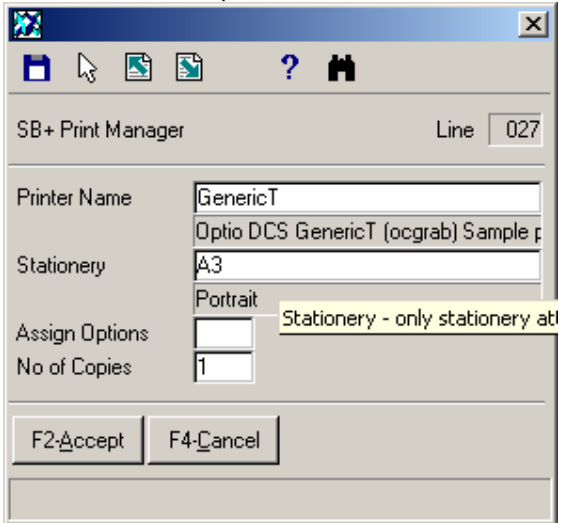

Let op : a3 formaat

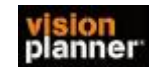

### **Stap 2 Inlezen exportbestand in VisionPlanner**

- 1. Open het juiste Visionplanner bestand (\*.vp)
- 2. Kies in het menu '**Actuele cijfers**' de optie '**Importeren**'

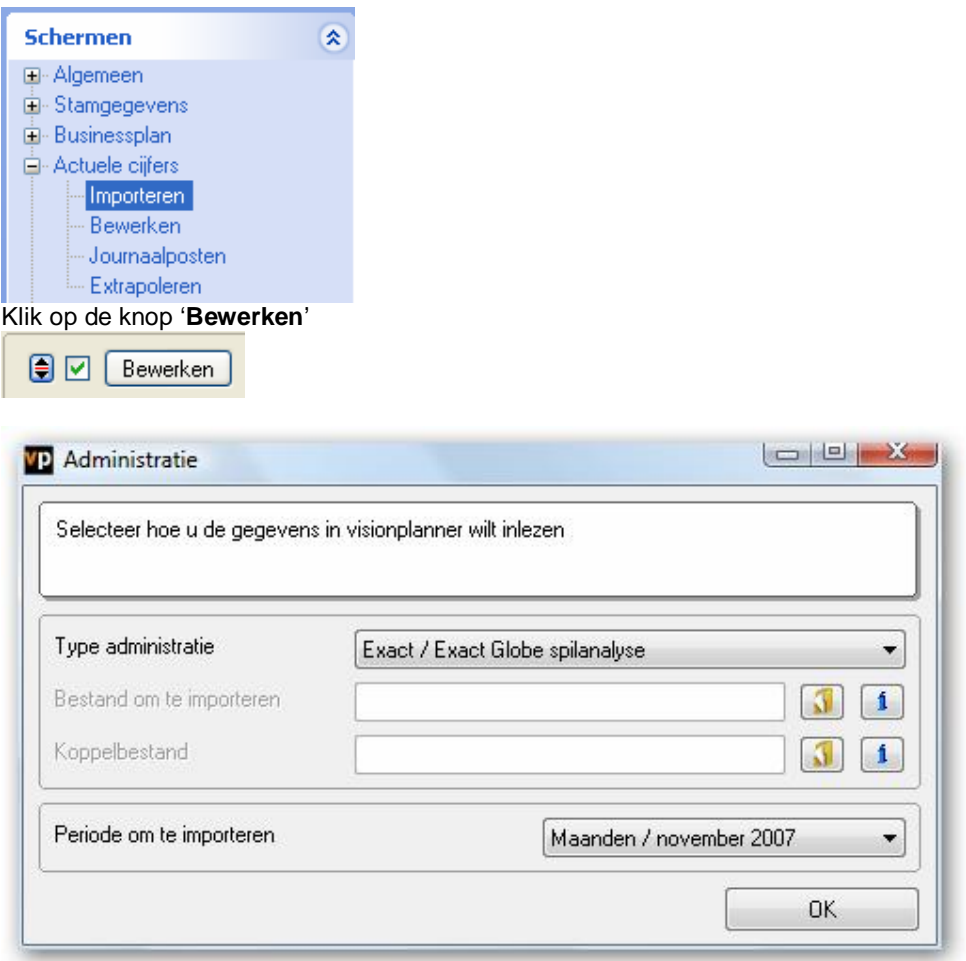

3. Kies het gewenste administratiepakket i.c. Avante en klik op het gele mapje achter '**Bestand om te importeren**'. Selecteer het juiste bestand in de juiste directory (daar waar het bestand is weggeschreven) en open dit bestand.

4. Kies bij koppelbestand de optie '**Nieuw'** of '**Open'**, door op het gele mapje te klikken.

Bij **'Open**' selecteert u het juiste koppelbestand (met extensie \*.VIT). Dit is het bestand met daarin de toewijzingen van de grootboeknummers aan de juiste plaats binnen Visionplanner koppelbestand wordt aangemaakt.

Bij "Nieuw" geef als naam de naam van je klant en plaats het koppelbestand in de betreffende directory waar je al de visionplanner bestanden van deze klant bewaart.

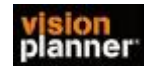

5. Kies de button **1** achter 'Koppelbestand'

Wijs alle nog niet gekoppelde rekeningen toe aan de Visionplanner omschrijvingen. Dit zijn alle nieuw gebruikte rekeningen. Het koppelbestand wordt op deze manier verder aangepast.

#### **Tot slot:**

Vergeet niet om de juiste periode te selecteren waarin de betreffende data geïmporteerd moeten worden (bijvoorbeeld januari 2007) en klik op '**OK**' en dan '**Importeren**'.